# Optos Advance™

Image Management for Eye Care

# **Instructions for Image Review**

# **I. To Begin**

Click on the icon on the desktop for Optos*Advance* to take you to the login screen. Enter your user name and password before clicking the login button.

Once you are logged in you will see the Patient Study Directory.

Locate the desired patient study and click on it to open for review.

Images are presented with a  $1 \times 2$  study layout with right eye images in the left viewport and left eye images in the right viewport. (*screen shot 1*).

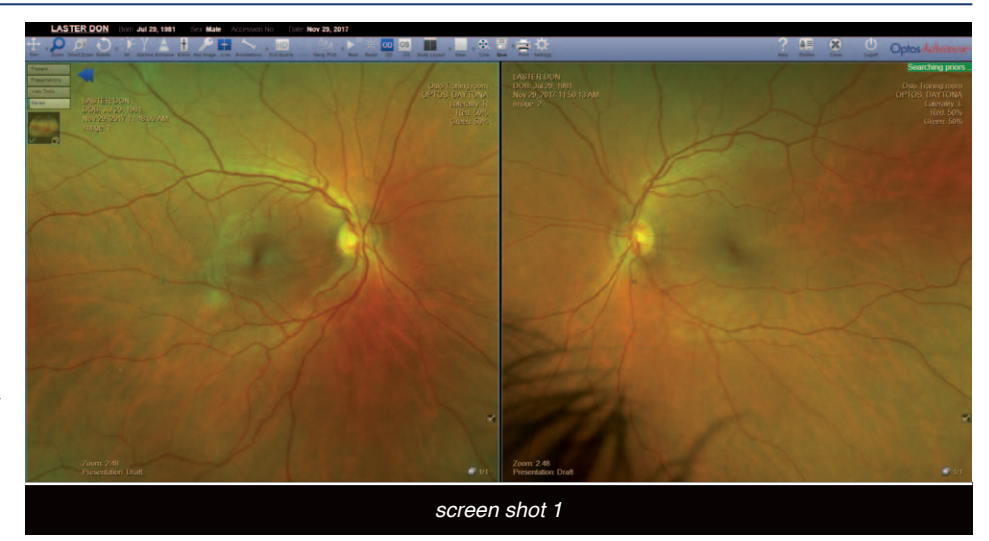

To **zoom** into an image, hold the left mouse button down while moving the mouse away from you. The images are linked by default so all viewports are zoomed in to the same magnification with the ratio displayed at lower left.

To **pan** an image, hold the right mouse button down while moving the mouse.

Double clicking an image will present it in a single, full screen viewport. To go back to the original screen double click again.

# **II. Mouse Functions**

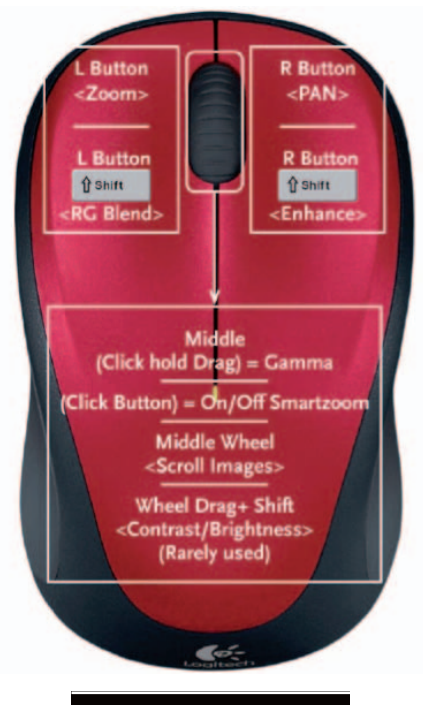

*screen shot 2*

Follow the mouse diagram (*screen shot 2*) to R/G Blend, enhance, gamma, turn on and off smart zoom, scroll images.

Pressing the left button zooms in on the image as the mouse is moved away and zooms out as it is drawn back.

Pressing the left button while holding down the shift key isolates the red channel as the mouse is moved away and the red-free channel as the mouse is drawn back.

Pressing the right button allows you to pan around the image by moving the mouse.

Pressing the right button while holding down the shift key invokes the **Enhance** mode and allows you to sharpen the image by moving the mouse away and softens the image as it is drawn back.

Rotating the scroll wheel will advance the images when multiple images have been taken.

Click the scroll wheel once to activate the **Smart Zoom** overlay on an image. Move the cursor outside the overlay and click the scroll wheel once to remove the **Smart Zoom**.

Pressing the scroll wheel while moving the mouse away will increase gamma and drawing it back will decrease gamma.

# **III. Prior Dates of Service**

If the patient has had prior imaging sessions, these would be displayed in a timeline in the upper left hand corner of the screen.

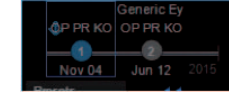

# **IV. 3D Wrap®**

3D Wrap is a useful patient education tool which can be found under the **View** dropdown menu on the **Toolbar** (*screen shot 3*) and activated by clicking the 3D Wrap icon.

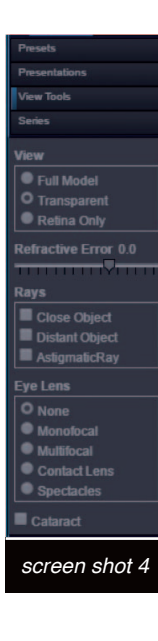

When viewing an image in 3D you may click the **View Tools** tab located on the left side panel (*screen shot 4*) to

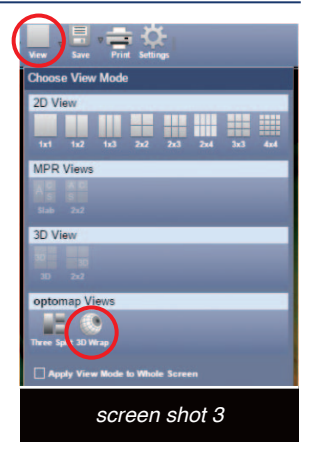

access different views and conditions that can be applied to the image.

Clicking the **Rotate icon** from the **Toolbar** allows you to rotate the image to the desired orientation while holding down the left mouse. To turn off rotate feature click **on zoom** on the **Toolbar**.

Click on **View Tools** on the left side menu to open up the tools included with 3D Wrap.

### **V. Annotations**

There are many annotation and measurement tools that can be selected from the drop down menu under the **Annotations** icon on the **Toolbar** (*screen shot 5*). Click on the arrow next to **Annotations**.

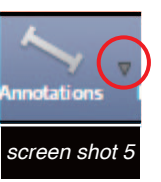

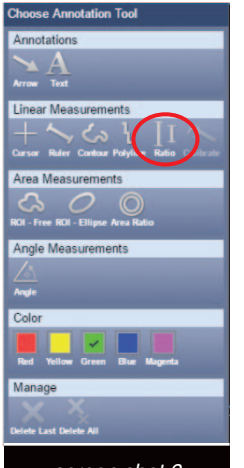

#### **Cup to Disk Ratio**

To measure cup to disc ratio select the **Ratio** tool from the **Annotations** drop down menu (*screen shot 6*). At next menu make a draft. Click on **Zoom** and zoom into the image. Select **Ratio** tool again.

Draw a straight line down from the top of the cup to the bottom of the cup and another straight line from the top of the rim to the bottom of the rim and when complete the ratio will be displayed.

#### *screen shot 6*

#### **Linear Measurement**

To measure a linear line use the **Ruler** under **Linear Measurements**

#### **Area Measurement**

To measure an area use the **ROI-Free** or **ROI-Ellipse** under Area **Measurement**.

#### **VI. SmartZoom**

Another useful feature is **SmartZoom**, which can be employed by clicking the middle scroll wheel while the cursor is over an image or selecting the icon on the **Toolbar**. An overlay window will be applied onto the center of the image which will allow you to increase the magnification within the overlay using the left mouse button zoom feature as previously demonstrated. You may also adjust the size and position of the overlay. To resize the box, drag the handles on the corners of the box. Using the handles on the sides of the box, you can drag the box to any area on the image. You can even move it into another viewport if desired.

Different images of the same eye or different series of the same eye (ie *af*, *fa* or *icg*) may be brought into the overlay by pressing the left mouse button and dragging it into the smart zoom window and releasing the left mouse button. The green dot at the bottom left of the overlay indicates that the vessels have been registered correctly.

You can fade through the overlayed image by holding down the scroll button and moving the mouse towards you and away from you to change the transparency of the image.

Prior imaging sessions can be dragged into the **SmartZoom** overlay as well for comparison. Once a prior visit is dragged in, the series

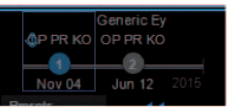

thumbnails on the left sidebar would reflect the prior visit.

To turn off **SmartZoom**, simply tap the middle scroll wheel outside the smart zoom window, or click on the **SmartZoom** icon on the **Toolbar**.

#### **VII. Reset Image**

Clicking the **Reset** icon on the **Toolbar** will reset the image to its original exposure and magnification settings. If you want images linked together, click on the **Link** icon on the **Toolbar** (more information on the **Toolbar**, next page).

## **VIII. Toolbar**

Generally speaking, it is more efficient to use the mouse controls to navigate through the functionality of Optos*Advance*, however, the same functions can be utilized from the **Toolbar** (*screen shot 7*). To use the items on the **Toolbar**, use the left click mouse button, however to deactivate you need to click back to the **Zoom** tool on the **Toolbar**.

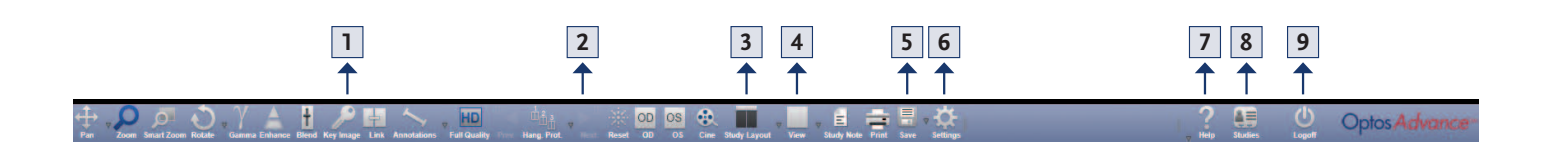

- **1. Key Image –** This feature can be used to mark your favorite images. It will put the keyed images into a new series in the patient study.
- **2. Next –** If the next button is available click on it to get to the next stage of reviewing images.
- **3. Study Layout –** Use study layouts to customize the image viewing area. This allows you to quickly arrange the series and images you want to view. By changing a study layout it divides the area into multiple "screens". You can drag a different series or date into each screen allowing you to view multiple series simultaneously.
- **4. View** Changes the view of a particular "screen". You can apply different views to each screen or apply the same view to all screens.
- **5. Save –** Allows you to bookmark, capture screenshots, and export images

#### **Bookmarks**

Use a bookmark to tag an image in a patient study that you want to find again quickly or that you want to share with others. Bookmarked images are saved in the Presentations panel.

#### **Capture**

You can create a series of secondary capture images for a patient study. Secondary capture images are static screenshots and cannot be modified.

#### **Export**

To export images on the screen, whether it is a single viewport or all viewports select the Export icon on the **Toolbar**. This will export a .jpg files which is easily emailed, but not necessarily HIPAA compliant (US doctors). **Note:** To export DICOM files right click on the image and click download.

**6. Settings –** The **Settings** icon is used to create new users. Only an Admin User can add other users to the system.

Go to **Setting** and under **User Management** choose, **Accounts**. At the bottom on the screen click on add. Add required fields and click **Save**.

**7. Help Menu –** Clicking the **Help Icon** will open the help menu in a new window in your browser. The help page has a table of contents on the left

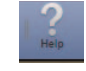

side. You may also search for information related to a key word such as "ratio" and then open up the most relevant search result for further instruction. To close the help tab, simply select the "x" on the browser window when done.

#### **8. Finish Patient Session**

If you are through reviewing the patient's images select the **Studies** icon to go back to the Patient Study Directory or you may click the **close** button.

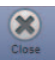

**9. Log Off –** When you have finished using the review software you can exit by clicking the log off button. Do not "x" out of the browser window until after you have logged out of the application

# **IX. Prior Images**

When opening a patient study that has a prior imaging session and only color images have been taken, the images will display as 1 × 2 (*screen shot 8*). Click the next button on the tool bar to see a comparison of today's images and prior visit images. Continue to click the next button until the tool is grayed out. If you want to view images from dates further back, click and drag from the time line into the viewport marked prior.

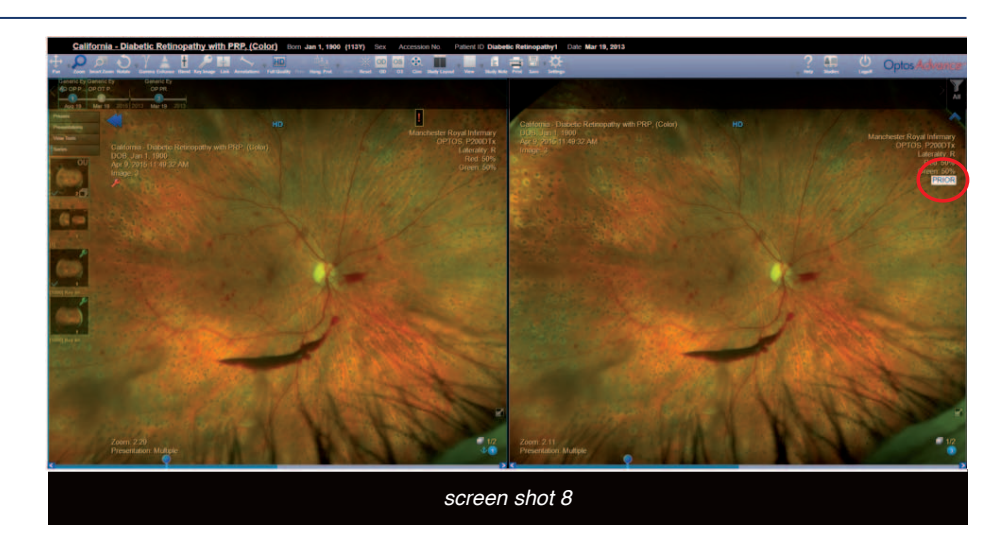

# **X. Training Videos**

Training Videos can be found customer portal section of the Optos website. Visit **www.optos.com** and select Customer. You will be prompted to register for a new account or log in to an existing account. The videos are located under the Training area.

# KEY CONTACTS

- Tel: 800-854-3039
- Email: support@optos.com

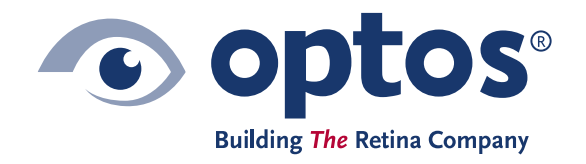

**Nikon** A Nikon Company

© 2018 Optos. All rights reserved. Optos®, optos® and optomap® are registered trademarks of Optos plc.<br>Registered in Scotland Number: SC139953. Registered Office: Queensferry House, Carnegie Campus,<br>Dunfermline, Fife, KY1